*Kom i gang med...*

# *Kapitel 16 Brug af Fontwork:*

*Oprette grafiske tekstobjekter*

*OpenOffice.org*

## **Rettigheder**

Dette dokument er beskyttet af Copyright © 2005 til bidragsyderne som er oplistet i afsnittet **Forfattere**. Du kan distribuere og/eller ændre det ifølge reglerne i enten GNU General Public License, version 2 eller senere (http://www.gnu.org/licenses/gpl.html), eller Creative Commons Attribution License, version 2.0 eller senere [\(http://creativecommons.org/licenses/by/2.0/](http://creativecommons.org/licenses/by/2.0/)).

Alle varemærker i dette dokument tilhører deres legitime ejere.

## **Forfattere**

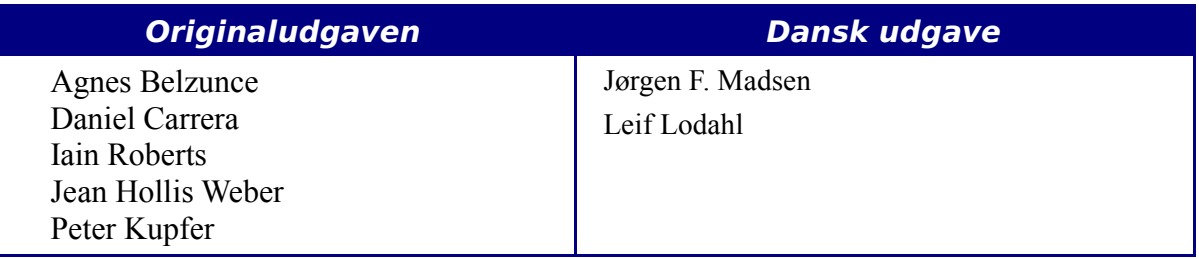

## **Tilbagemelding**

Dansk vedligeholdelse: Leif Lodahl Kommentarer og forslag til forbedring af dette dokument bedes sendt til **[leif@lodahl.dk](mailto:leif@lodahl.dk)**

## **Publiceringsdato og aktuel softwareversion**

Publiceret 1 August 2005. baseret på OpenOffice.org 2.0 beta.

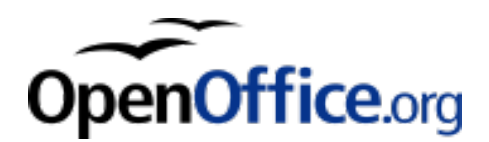

# **Indhold**

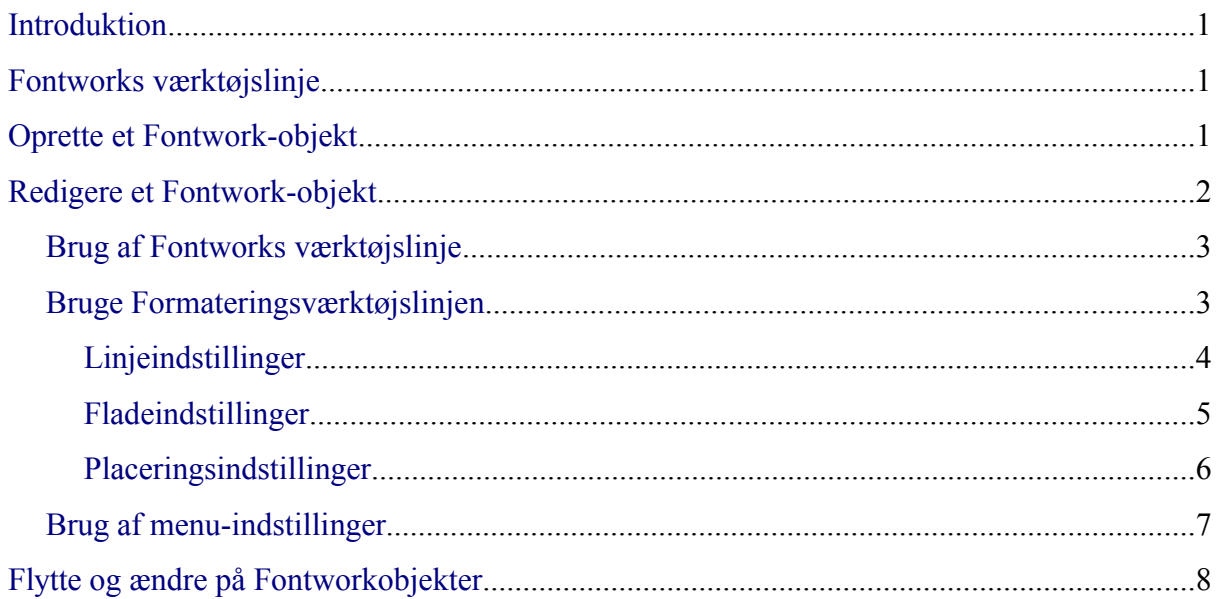

## <span id="page-4-2"></span>**Introduktion**

Med Fontwork kan du lave grafiske tekst-objekter, der gør dit arbejde mere attraktivt. Der er mange forskellige indstillinger for tekst-objekter (linje, område, placering, størrelse m.m.), så du har mange valgmuligheder. Du vil helt sikkert finde en, der passer til dit dokument.

Fontwork er tilgængelig med alle programmoduler i OpenOffice.org (OOo), men du vil notere små forskelle, hvor det vises.

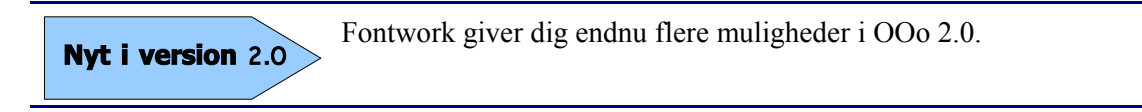

# <span id="page-4-1"></span>**Fontworks værktøjslinje**

Du kan bruge to forskellige værktøjslinjer til at oprette og redigere et Fontwork-objekt.

• Gå til **Vis > Værktøjslinjer > Fontwork**.

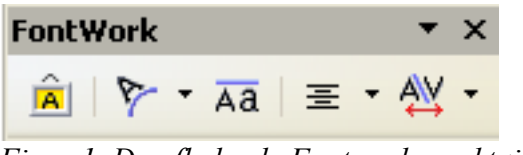

<span id="page-4-4"></span>*Figur 1. Den flydende Fontwork-værktøjslinje*

• Hvis du klikker på et eksisterende Fontwork-objekt, Formateringsværktøjslinjen skifter til at vise indstillinger for Fontwork som i [Figur 2](#page-4-3). Indholdet af denne værktøjslinje er afhængig af OOo-komponenten.

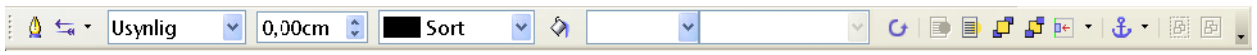

<span id="page-4-3"></span>*Figur 2. Værktøjslinje komme til syne når et Fontwork-objekt markeres*

# <span id="page-4-0"></span>**Oprette et Fontwork-objekt**

- 1) På værktøjslinjerne *Tegning* eller *Fontwork*, klik på Fontwork Galleri-ikonet: . Hvis værktøjslinjen *Tegning* ikke er synlig, gå til **Vis > Værktøjslinjer > Tegning** for at få ikonet vist.
- 2) I Fontwork Galleri-dialogen [\(Figur 3\)](#page-5-1), marker et Fontwork-typografi, klik **OK**. Fontwork-objektet vil være synligt i dit dokument. Vær opmærksom på de blå firkanter rundt om kanten (indikerer at objektet er valgt) og de gule prikker; disse beskrives i ["Flytte og ændre på Fontworkobjekter](#page-10-0)" på side [8](#page-10-0).

#### **Kladde – baseret på betasoftware Calculary Convertige Expansion Contract Pontwork-objekt**

| FontWork-galleri<br>Vælg en FontWork-type: |                 |                 | $\overline{\boxtimes}$ |
|--------------------------------------------|-----------------|-----------------|------------------------|
| Fontwork                                   | fontwork        | <b>Fontwork</b> | Fontwork               |
| Fontwork                                   | MW              | Fontwork<br>ß   | Fontwork               |
| Fordman                                    | <b>On Monda</b> | Binnons         | <b>EMMOST</b>          |
| Fontwork                                   | <b>ADDITION</b> |                 | Fontwork               |
|                                            | OK              | Annuller        | Hjælp                  |

<span id="page-5-1"></span>*Figur 3. Fontwork-galleri*

- 3) Dobbeltklik på objektet for at redigere teksten i Fontwork
- 4) Tast din tekst på den sorte "Fontwork", som tilhører objektet [\(Figur 4](#page-5-2)).

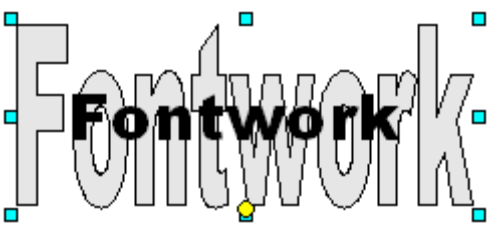

<span id="page-5-2"></span>*Figur 4. Redigere tekst i Fontwork*

5) Klik et sted udenfor objektet og tast Esc for at tilføje ændringerne.

# <span id="page-5-0"></span>**Redigere et Fontwork-objekt**

Nu hvor du har oprettet et Fontwork-objekt, kan du redigere nogle af dets attributter. For at gøre dette, kan du bruge værktøjslinjerne *Fontwork* og *Formatering*, eller menuindstillinger som beskrevet i dette afsnit.

## <span id="page-6-1"></span>**Brug af Fontworks værktøjslinje**

- 1) Klik på Fontwork-objektet. Fontworks værktøjslinje bliver vist ([Figur 1\)](#page-4-4). Hvis du ikke får den vist, gå til **Vis > Værktøjslinjer > Fontwork**.
- 2) Klik på de forskellige ikoner for at redigere Fontwork-objektet:
	- **FontWork-galleri**: Tilføjer et andet Fontwork-objekt i dokumentet.
	- **FontWork-figur**: Redigerer figuren af et markeret objekt. Du kan vælge fra en palette af figurer som vist i [Figur 5.](#page-6-3)

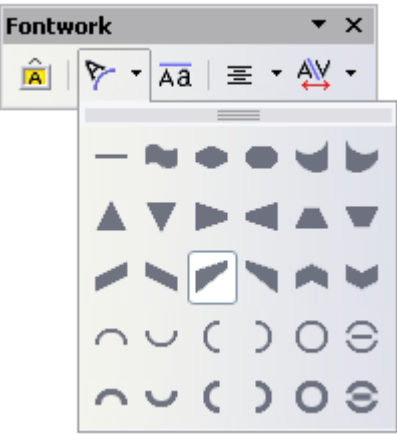

*Figur 5. Fontworks værktøjslinje viser forskellige figurer*

<span id="page-6-3"></span>• **Fontwork ens bogstavhøjde**: Ændrer højden af tegnene i objektet. Gitre mellem normal højde (nogle tegn er højere end andre, for eksempel store bogstaver, d, h, l og andre) og alle bogstaver med samme højde. Se [Figur 6.](#page-6-2)

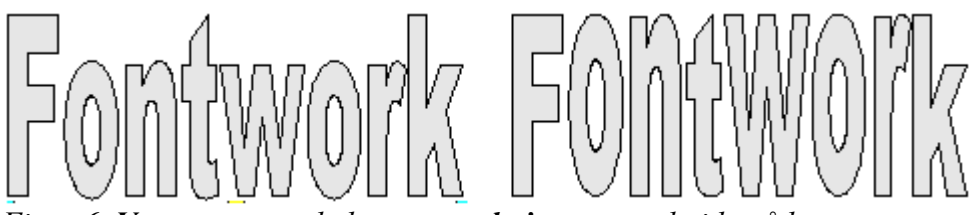

<span id="page-6-2"></span>*Figur 6. Venstre: normale bogstaver; højre:samme højde på bogstaver*

- **Fontwork justering**: Ændrer justeringen af tegn. Du kan kan vælge mellem, venstrejusteret, centreret, højrejusteret, lige margener og stræk lige margener.
- **Fontwork tegnafstand**: Ændrer tegnenes mellemrum og knibling i objektet.

## <span id="page-6-0"></span>**Bruge Formateringsværktøjslinjen**

Nu vil vi tilpasse Fontwork-objektet med en masse andre attributter.

Klik på Fontwork-objektet. Værktøjslinjen Formatering ændrer indstillinger for at redigere objektet. (For eksempel vil værktøjslinjen, som er vist i figur [Figur 7](#page-7-1) komme til syne, når du bruger Fontwork i Writer.)

#### **Kladde – baseret på betasoftware** Bruge Formateringsværktøjslinjen

På værktøjslinjen Formatering har du mange muligheder for at tilpasse objektet. Disse valg er de samme som for andre tegneobjekter. Du kan læse om flere detaljer i **Hjælp > OpenOffice.org Hjælp** under *Præsentationer og tegninger.*

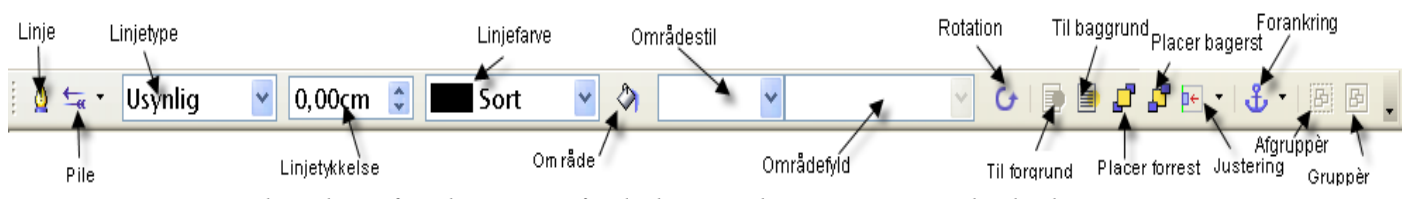

<span id="page-7-1"></span>*Figur 7. Denne værktøjslinje fremkommer, når du har markeret et Fontwork-objekt.*

#### <span id="page-7-0"></span>**Linjeindstillinger**

**Streg-**ikon: Åbner en dialogboks ([Figur 8](#page-7-2)) med tre faneblade: **Streg, Stregtyper og piletyper**.

- Brug fanebladet **Streg** for at redigere de fælles egenskaber rundt om om det markerede Fontwork-objekt ved at vælge mellem de forhåndsdefinerede attributter inklusiv stregtype, stregfarve og piletyper.
- Brug fanebladende **Stregtyper** og **Piletyper** for at redigere egenskaberne af streg og piletyper og definere nye typer.

**Piletype**: Vælg mellem forskellige piletyper.

**Stregtype** : Vælg mellem tilgængelige stregtyper.

**Stregtykkelse** : Indstil bredden på streger.

**Stregfarve** : Marker farver på streger.

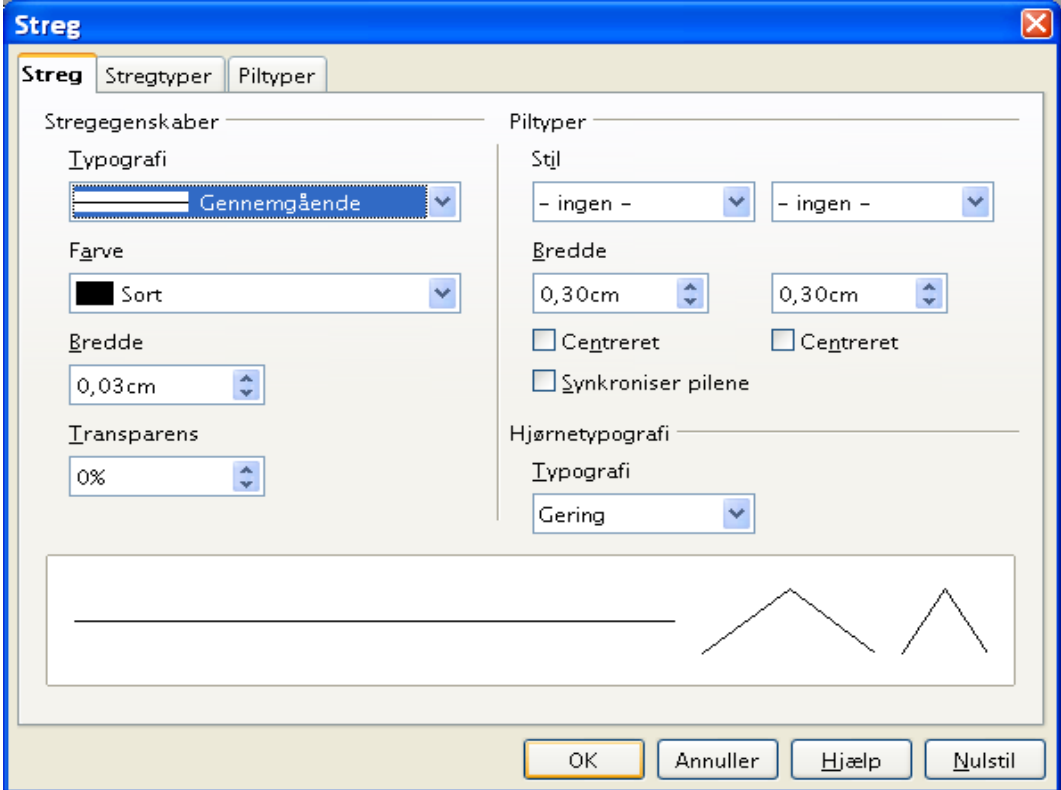

<span id="page-7-2"></span>*Figur 8. Indstillingsmuligheder for streger*

#### <span id="page-8-1"></span>**Fladeindstillinger**

**Flade-**ikon: Åbner en dialogboks [\(Figur 9\)](#page-8-2) med syv faneblade: **Flade**, **Skygge**, **Transparens**, **Farver, Farvegradueringer, Skravering, Bitmaps**.

- **Flade**: Choose from the predefined list a color, bitmap, gradient or hatching pattern to fill the selected object.
- **Skygge**: Indstil skygge-egenskaber af det valgte objekt.
- **Transparens**: Indstil transparens-egenskaber af det valgte objekt.
- **Farver**: Modificer tilgængelige farver, og tilføje nye farver som vil blive gemt i fanebladet *flade*.
- **Farvegradueringer**: Modificere tilgængelige farvegraduanter og tilføje nye farvegraduanter som vil blive gemt i fanebladet *flade*.
- **Skravering**: Modificere tilgængelige skraveringstyper, og tilføje nye skraveringstyper som vil blive gemt i fanebladet *flade*.
- **Bitmaps**: Oprette simple bitmap-mønstre og importere bitmaps for at gøre dem tilgængelige i fanebladet *flade*.
- **Fladestil / -Fyld**: Marker typen af fyld for det markerede objekt. For mere detaljerede indstillinger, brug ikonet *Flade*.

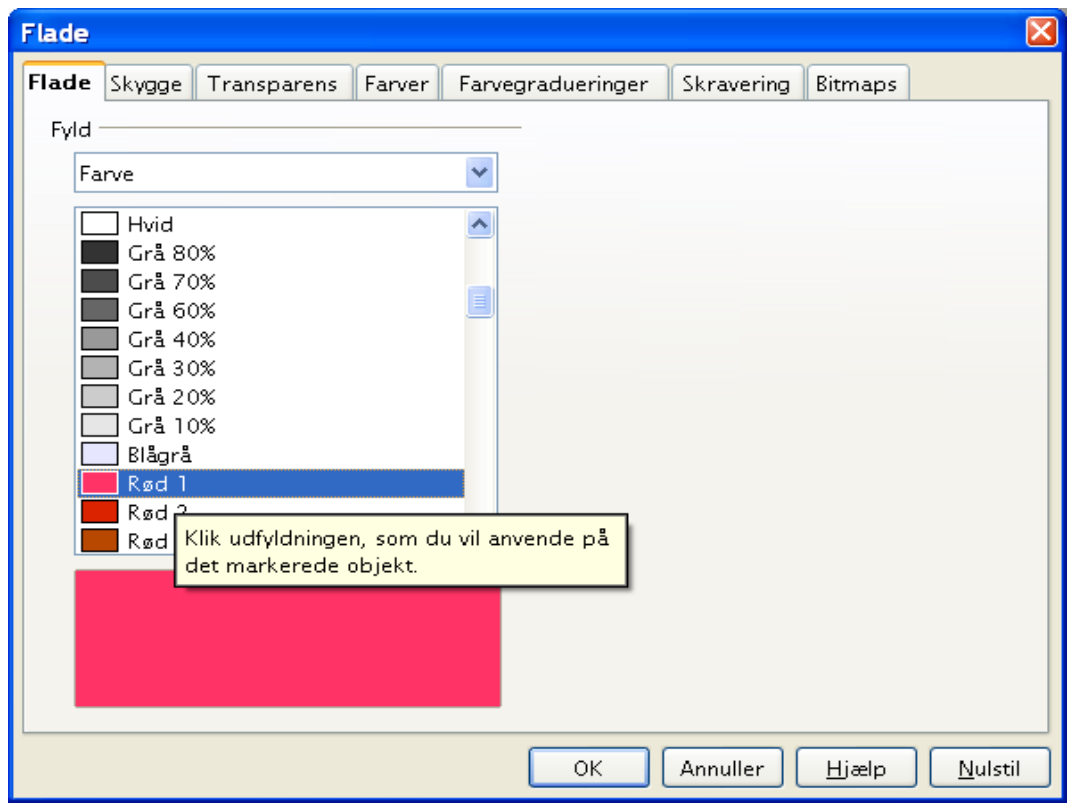

<span id="page-8-2"></span>*Figur 9. Indstillingsdialog for flader*

#### <span id="page-8-0"></span>**Placeringsindstillinger**

**Roter**: Roter det markerede objekt manuelt ved brug af mus eller træk og slip.

**I forgrunden**: Flytter det markerede objekt foran teksten.

**I baggrunden** : Flytter det markerede objekt bagved teksten.

**Justering** : Modificerer justeringen af de markerede objekter.

**Placer forrest** : Flytter det markerede objekt foran et andet.

**Placer bagerst** : Flytter det markerede objekt bagved et andet.

**Skift forankring** : Skift mellem forskellige forankringsindstillinger:

- Til Side -Objektet beholder samme position i relation til sidemargener. Det bliver derfor ikke flyttet, hvis du ændrer, flytter eller sletter tekst.
- Til Afsnit -Objektet er omfattet af et afsnit og flytter med afsnittet. Det skal placeres i margin eller andre steder.
- Til Tegn -Objektet er omfattet af tegn, men ikke i tekstsekvensen. Det flyttes med tegnet. Det skal placeres i margin eller andre steder. Denne metode kan sammelignes med forankring til afsnit.
- Som Tegn Objektet er placeret i dokumentet som ethvert tegn og flyttes med afsnittet, som tilføjede eller slettede tekst før objektet.

**Ophæv gruppe** : Ophæver de markerede objekter, så du kan arbejde med dem individuelt.

**Detabler gruppe** : Grupperer de markerede objekter, så du kan arbejde med dem som et enkelt objekt.

### <span id="page-9-0"></span>**Brug af menu-indstillinger**

Du kan bruge nogle valg fra **Format**menuen til at forankre, justere, arrangere og gruppere markede Fonrwork-objekter, ombryde tekst omkring et objekt og spejlvende dem vandret eller lodret.

Du kan også højreklikke på et Fontwork-objekt og vælge mange af de samme indstillinger, som du fik mulighed for, da Fontwork-menuen kom frem på skærmen. Desuden giver Fontwork-menuen mulighed for hurtig adgang til Streg, Flade, Tekst og Placerings- og størrelsesdialoger. Streg og fladedialoger er beskrevet på siderne [4](#page-7-0) og [5.](#page-8-1) Tekstdialogen tilbyder kun få indstillinger til Fontwork og er ikke medtaget her.

I Placering og størrelsesdialogen [\(Figur 10](#page-10-1)), kan du indtaste præcise værdier, som indeholder størrelse og placering. For mere information, se "*Start med Draw"*.

#### **Kladde – baseret på betasoftware** Brug af menu-indstillinger

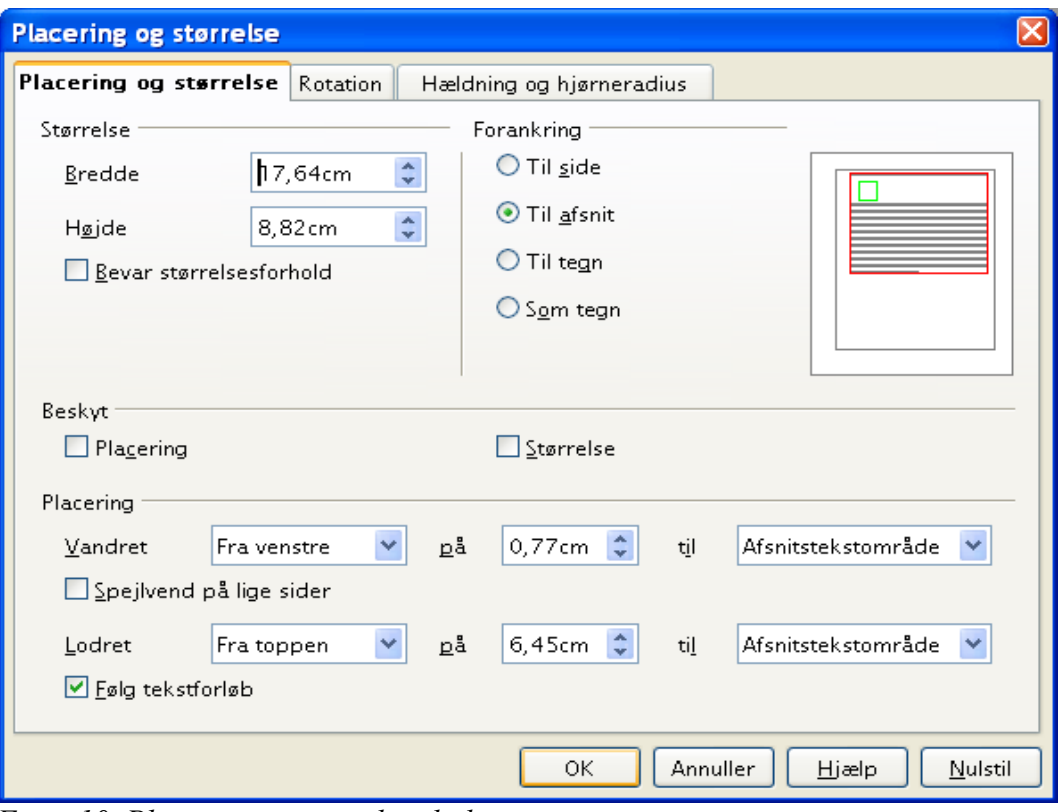

<span id="page-10-1"></span>*Figur 10. Placering og størrelsesdialog*

# <span id="page-10-0"></span>**Flytte og ændre på Fontworkobjekter**

Når du markerer et Fontwork-objekt, otte blå firkanter (kendt som *greb*) kommer til syne rundt i kanterne af objektet, som vist i [Figur 4.](#page-5-2) Du kan trække i disse greb for at gøre objektet større eller mindre.

En gul prik kommer også til syne i objektejekter. Denne prik ses i kanten af objektet, eller den er placeret andre steder.; se for eksempel [Figur 11.](#page-10-2) Hvis du holder musen hen over den gule pris, kommer et hånd-symbol til syne. Du kan trække prikken i forskellige retninger for at forvride objektet.

<span id="page-10-2"></span>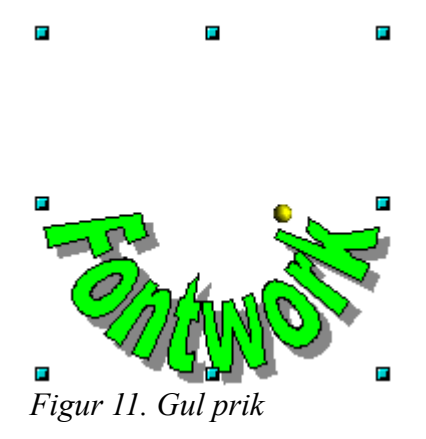

Ved at holde musen hen over andre dele af objektet, vises atter de almindelige symboler for at trække i objektet til andre steder på siden.

#### **Kladde – baseret på betasoftware** Flytte og ændre på Fontworkobjekter

For at få en præcis placering af objektet skal du bruge Placering og størrelsesdialogen [\(Figur 10\)](#page-10-1).